# Aesthetics Module Vanda Clinic Management Systems

Muhammad Fadli Nordin 3/2/2014

## Contents

| About                                  | 2  |
|----------------------------------------|----|
| Administrative Module                  | 2  |
| Master Data                            | 2  |
| Clinic Information/ Registered Company | 2  |
| Branch                                 | 2  |
| Payment Methods                        | 4  |
| Doctors/Therapists                     | 5  |
| Patient Visit Purpose                  |    |
| Service and Dosage Library             | 3  |
| Customer Companies                     | 11 |
| Inventory Information                  | 12 |
| Key Generators                         | 14 |
| Others                                 | 14 |
| Service Commission                     | 18 |
| User Commission                        | 18 |
| Patient & Billing Management           | 19 |
| Patient Management                     | 19 |
| Appointments                           | 20 |
| Dispensary                             | 23 |
| Consent List                           | 26 |
| Patient Consent Form                   | 27 |
| Package Dispense                       | 29 |
| Billing and Payment                    | 32 |
| Invoice Search                         | 32 |
| Invoices                               | 33 |
| Payments                               | 36 |
| Reports                                | 37 |
| Common Reports                         | 38 |

#### **About**

The following user manual is related to the aesthetics module which provides a complete software solution for any Cosmetic, Aesthetics and Medical Spa. While most of the other features are similar to Vanda Clinic Management Systems, this manual aims to provide additional information that is not provided in the current user manual.

#### Administrative Module

Master Data

#### Clinic Information/ Registered Company

How to add clinic information/Registered Company?

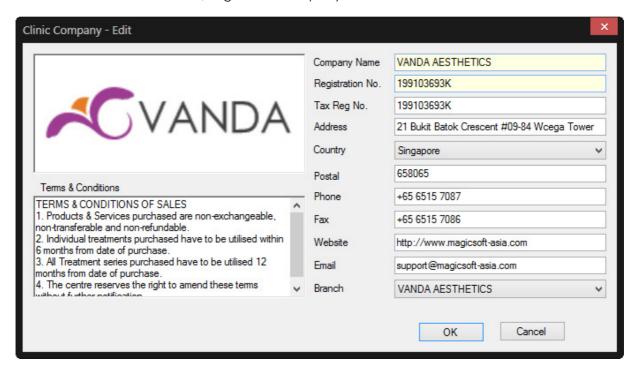

- Authorized user with admin credentials can access the panel by clicking on File >>
   Master Data >> Clinic Information or File >> Master Data >> Registered Companies
- Input the information as per field provided\*
- Text input under Terms & Conditions will be generated in invoice upon issuing
- Company logo can be added by double clicking on the white box. Image format should either be .jpeg, .jpg or .png
- Once done, click **OK** button to save or **Cancel** to revert changes

#### Branch

How to add, edit and remove branch?

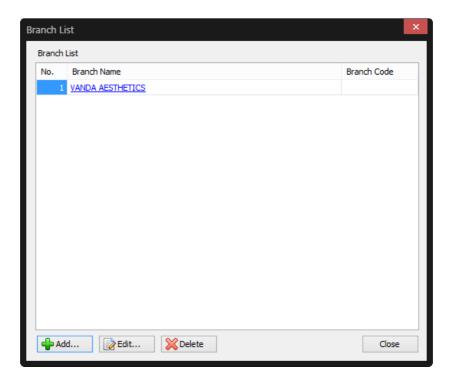

- Authorized user with admin credentials can access the panel by clicking on File >>
   Master Data >> Branch
- To add a new branch, click on the +Add button located at the bottom

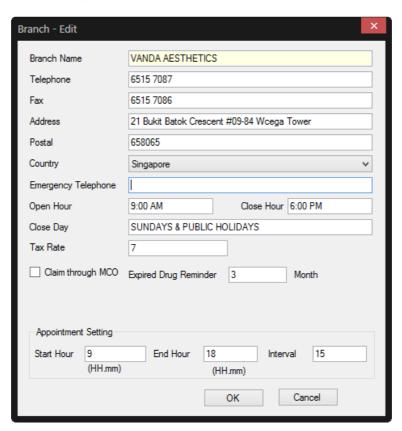

- Input the information as per field provided\*
- Once done, click **OK** button to save or **Cancel** to revert changes
- To edit a branch, do the following:
  - Select the intended branch
  - o Click on Edit
  - o Make the necessary amendments
  - o Click **OK** to commit or **Cancel** to revert changes
- To delete a branch, do the following:
  - Select the intended branch
  - o Click on **Delete**
  - o Upon confirmation to delete, click **OK** to confirm or **Cancel** to revert changes

#### Payment Methods

How to add, edit or remove payment methods?

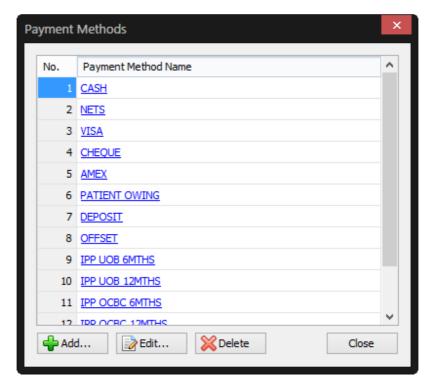

- Authorized user with admin credentials can access the panel by clicking on File >> Master Data >> Payment Methods
- To add a new payment method, click on the **+Add** button located at the bottom

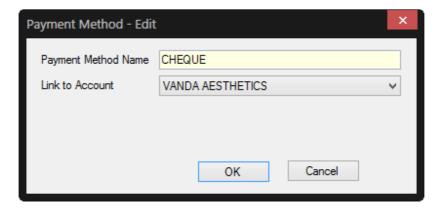

- Input the information as per field provided\*
- Once done, click **OK** button to save or **Cancel** to revert changes
- To edit a Payment Method, do the following:
  - Select the intended payment method
  - o Click on Edit
  - o Make the necessary amendments
  - o Click **OK** to commit or **Cancel** to revert changes
- To delete a payment method, do the following:
  - Select the intended payment method
  - o Click on Delete
  - o Upon confirmation to delete, click **OK** to confirm or **Cancel** to revert changes

#### **Doctors/Therapists**

How to add, edit and remove doctors/therapists?

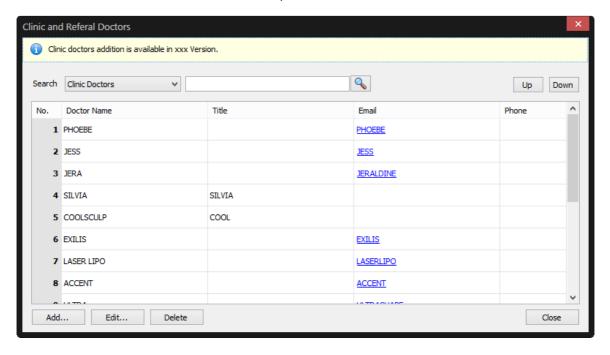

- Authorized user with admin credentials can access the panel by clicking on File >>
   Master Data >> Doctors
- To add a new doctor/therapist, click on the **+Add** button located at the bottom

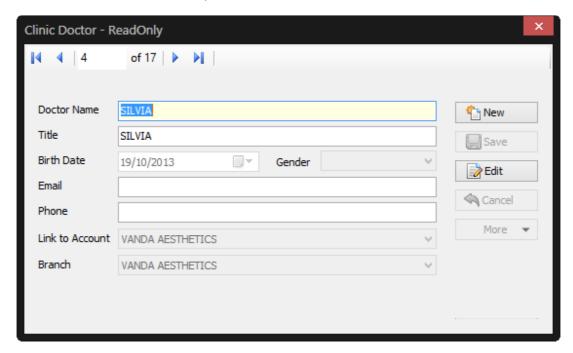

- Input the information as per field provided\*
- Once done, click **OK** button to save or **Cancel** to revert changes
- To edit a doctor/therapist, do the following:
  - Select the intended doctor/therapist
  - o Click on Edit
  - Make the necessary amendments
  - o Click **OK** to commit or **Cancel** to revert changes
- To delete a doctor/therapist, do the following:
  - Select the intended doctor/therapist
  - o Click on **Delete**
  - Outpon confirmation to delete, click **OK** to confirm or **Cancel** to revert changes
- Use the **Up** or **Down** button to rearrange the listing

#### Patient Visit Purpose

How to add, edit and delete visit purpose?

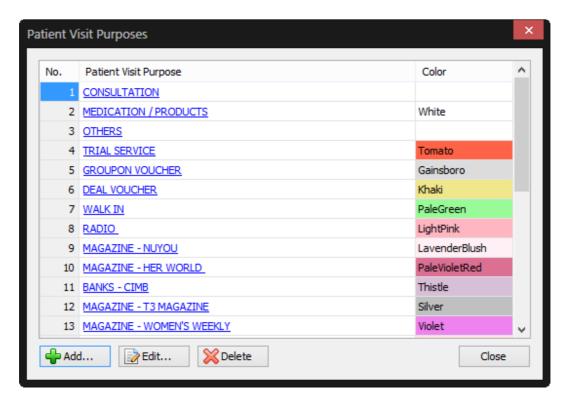

- Authorized user with admin credentials can access the panel by clicking on File >>
   Master Data >> Patient Visit Purposes
- To add a new visit purpose, click on the +Add button located at the bottom

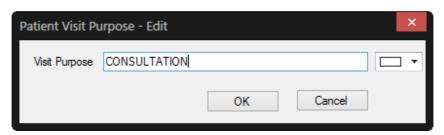

- Input the information as per field provided\*
- Once done, click **OK** button to save or **Cancel** to revert changes
- To edit a visit purpose, do the following:
  - o Select the intended visit purpose
  - o Click on Edit
  - Make the necessary amendments
  - o Click **OK** to commit or **Cancel** to revert changes
- To delete a visit purpose, do the following:
  - Select the intended visit purpose
  - o Click on **Delete**
  - o Upon confirmation to delete, click **OK** to confirm or **Cancel** to revert change

#### Service and Dosage Library

How to add, edit or delete service and dosage library?

#### **Packages**

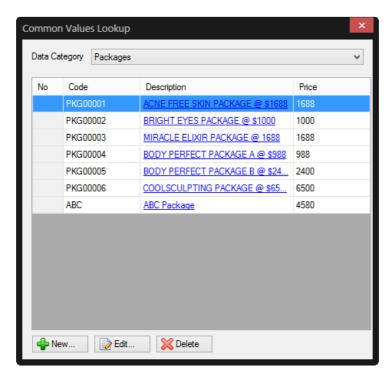

- Authorized user with admin credentials can access the panel by clicking on File >>
   Master Data >> Services and Dosage Library >> Packages
- To add a new package, click on the **+New** button located at the bottom

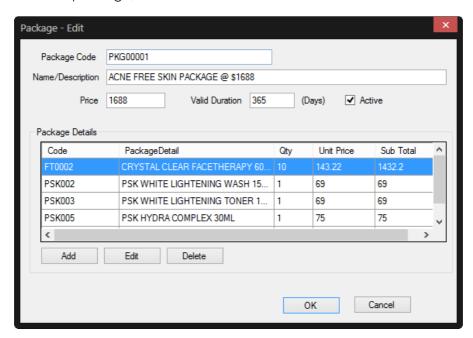

- Input the information as per field provided\*
- Click Add to associate product or service item to the package

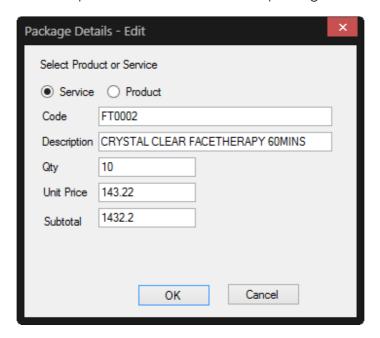

- Click **Edit** to update existing package's **service item** or **product** or Delete to remove
- Once done, click **OK** button to save or **Cancel** to revert changes
- To edit a package, do the following:
  - Select the intended package
  - o Click on Edit
  - o Make the necessary amendments
  - o Click **OK** to commit or **Cancel** to revert changes
- To delete a package, do the following:
  - Select the intended package
  - o Click on **Delete**
  - o Upon confirmation to delete, click **OK** to confirm or **Cancel** to revert change

#### **Service Item**

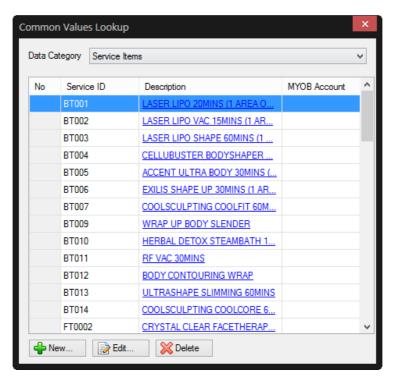

- Authorized user with admin credentials can access the panel by clicking on File >>
   Master Data >> Services and Dosage Library >> Service Items
- To add a new service item, click on the **+New** button located at the bottom

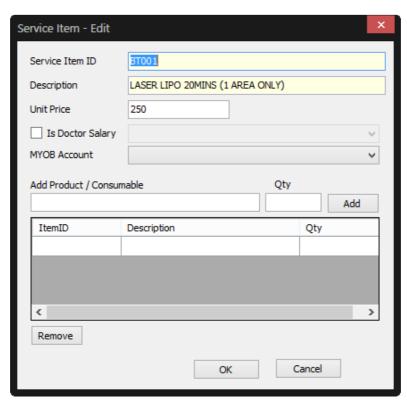

- Input the information as per field provided\*
- User can also associate products or consumables to the service by clicking on Add
- To remove associated products or consumables, select the item and click on **Remove**
- Once done, click **OK** button to save or **Cancel** to revert changes
- To edit a service item, do the following:
  - Select the intended service item
  - o Click on Edit
  - o Make the necessary amendments
  - o Click **OK** to commit or **Cancel** to revert changes
- To delete a service item, do the following:
  - o Select the intended visit purpose
  - o Click on **Delete**
  - Upon confirmation to delete, click OK to confirm or Cancel to revert change

#### **Customer Companies**

How to add, edit or delete customer companies?

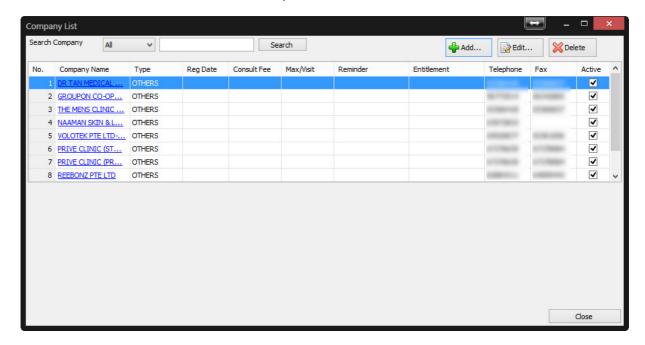

- Authorized user with admin credentials can access the panel by clicking on File >>
   Master Data >> Customer Companies
- To add a new service item, click on the **+Add** button located at top right

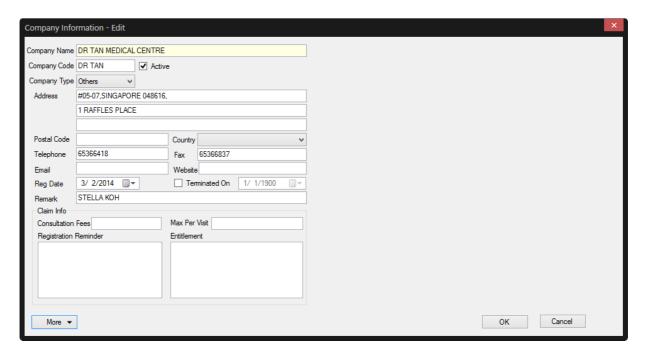

- Input the information as per field provided\*
- User can also print company label by clicking on More >> Print Company Label
- Once done, click **OK** button to save or **Cancel** to revert changes
- To edit a company, do the following:
  - Select the intended company
  - o Click on Edit
  - o Make the necessary amendments
  - o Click **OK** to commit or **Cancel** to revert changes
- To delete a company, do the following:
  - Select the intended company
  - o Click on Delete
  - o Upon confirmation to delete, click **OK** to confirm or **Cancel** to revert change

#### **Inventory Information**

How to add, edit or remove inventory information?

#### **Vendor**

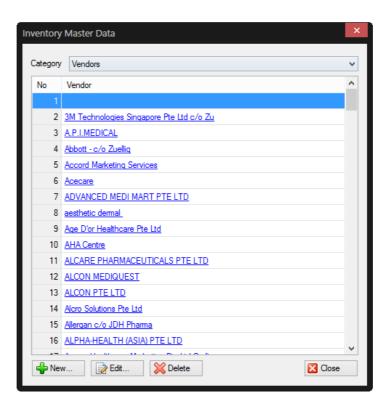

- Authorized user with admin credentials can access the panel by clicking on File >>
   Master Data >> Inventory Information >> Vendor
- To add a new service item, click on the **+New** button located at the bottom

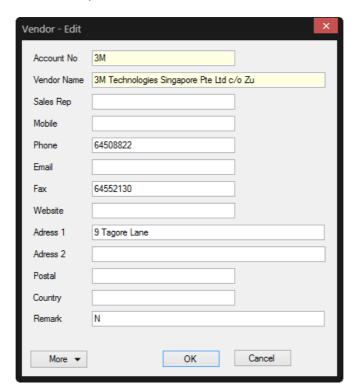

- Input the information as per field provided\*
- User can also print vendor label by clicking on More >> Print Vendor Label
- Once done, click **OK** button to save or **Cancel** to revert changes
- To edit a vendor, do the following:
  - Select the intended vendor
  - o Click on Edit
  - Make the necessary amendments
  - o Click **OK** to commit or **Cancel** to revert changes
- To delete a vendor, do the following:
  - Select the intended vendor
  - o Click on **Delete**
  - o Upon confirmation to delete, click **OK** to confirm or **Cancel** to revert change

#### **Key Generators**

How to update key generator settings?

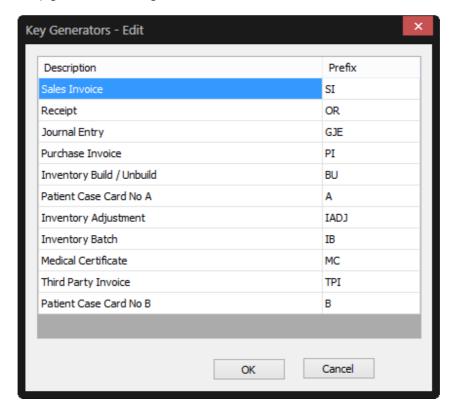

- Authorized user with admin credentials can access the panel by clicking on File >> Master Data >> Key Generators
- To update, click on the column under **Prefix** and input the information as per required
- Click **OK** to commit or **Cancel** to revert

#### Others

How to add, edit and delete others?

#### **Appointment Interval**

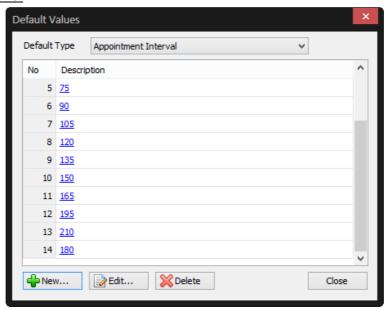

- Appointment Interval is used to set the breakdown for calendar in minutes
- Authorized user with admin credentials can access the panel by clicking on File >>
   Master Data >> Others >> Appointment Interval
- To add a new service item, click on the +New button located at the bottom

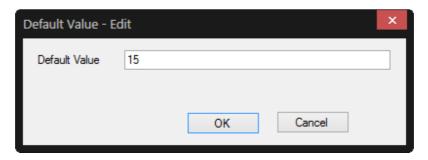

- Input the information as per field provided\*
- Once done, click **OK** button to save or **Cancel** to revert changes
- To edit an appointment interval, do the following:
  - o Select the intended appointment interval
  - o Click on Edit
  - Make the necessary amendments
  - o Click **OK** to commit or **Cancel** to revert changes
- To delete an appointment interval, do the following:
  - Select the intended appointment interval
  - o Click on Delete
  - Upon confirmation to delete, click OK to confirm or Cancel to revert change

#### Case Card Length

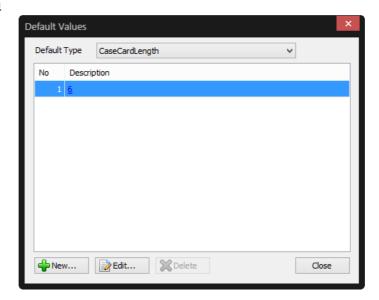

- The case card length is used to set the amount of characters to be used for case card e.g. if 6 is selected, it will show as CC000006
- Authorized user with admin credentials can access the panel by clicking on File >>
   Master Data >> Others >> Case Card Length
- To add a new service item, click on the +New button located at the bottom

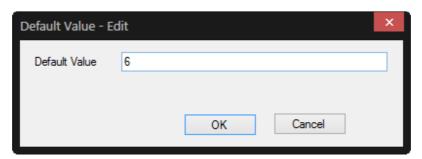

- Input the information as per field provided\*
- Once done, click **OK** button to save or **Cancel** to revert changes
- To edit existing length, do the following:
  - Select the intended case card length
  - o Click on Edit
  - o Make the necessary amendments
  - o Click **OK** to commit or **Cancel** to revert changes

#### **Default Signing Tool**

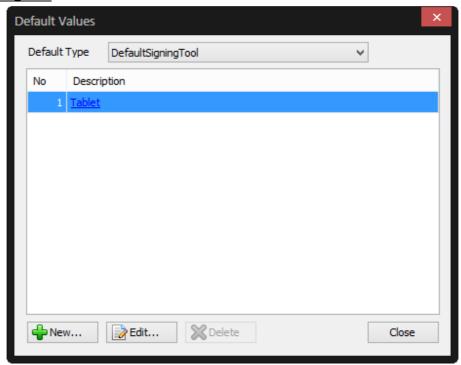

- The default signing tool is used for consent form features
- Authorized user with admin credentials can access the panel by clicking on File >>
   Master Data >> Others >> Default Signing Tool
- To add a new service item, click on the **+New** button located at the bottom

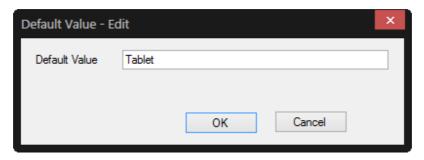

- Input the information as per field provided\*
- Once done, click **OK** button to save or **Cancel** to revert changes
- To edit default signing tool, do the following:
  - Select the intended default signing tool
  - o Click on Edit
  - Make the necessary amendments
  - o Click **OK** to commit or **Cancel** to revert changes

#### Service Commission

Service Commission is to allow authorized users to view the amount of commission collected by individual therapists within a certain period of time.

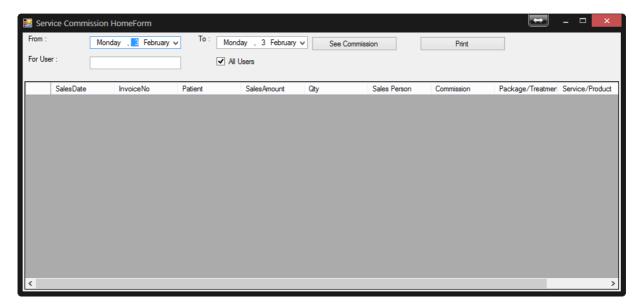

- Authorized user with admin credentials can access the panel by clicking on File >>
   Service Commission
- Select date **From** and **To** from the calendar control
- Input the therapist's name under For User; else select All Users
- Click on See Commission to populate the search
- Click on **Print** to print the report for the selected dates and user(s)

#### **User Commission**

User Commission allows authorized users to manage the commission amount per transaction.

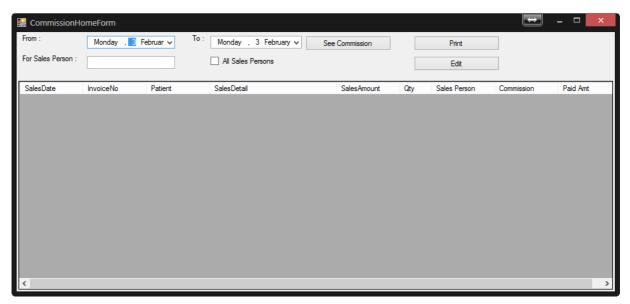

- Authorized user with admin credentials can access the panel by clicking on File >> User
   Commission
- Select date From and To from the calendar control
- Input the therapist's name under For Sales Person; else select All Sales Person
- Click on **See Commission** to populate the search
- Click on **Print** to print the report for the selected dates and user(s)
- To edit, select an intended sales details, and click on Edit button

### Patient & Billing Management

#### Patient Management

How to add, create, update and remove patients?

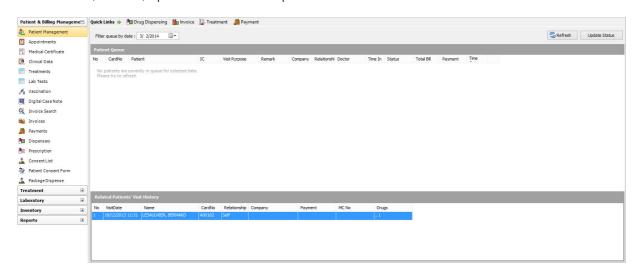

Authorized user can access the feature by either clicking on the side panel >> Patient &
Billing Management >> Patient Management or taskbar >> Patient Management >>
Patients Queue Home

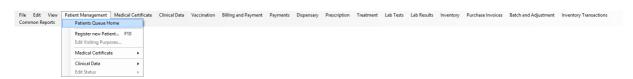

• To register a new patient, right-click and select **Register New Patient** or taskbar >> **Patient Management** >> **Register New Patient** or click on **F10** key on keyboard

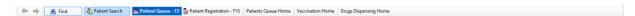

• To add an existing patient to the queue, click on Patient Search

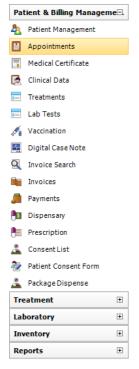

## Appointments

How to create, edit and delete appointments?

- Authorized user can access the feature by either clicking on the side panel >> Patient & Billing Management >> Appointments
- To add a new service item, click on the **+New** button located at the bottom
- To add a new Appointment, select a slot under intended doctor/therapist, right-click and click on New Appointment

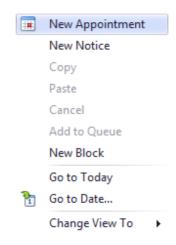

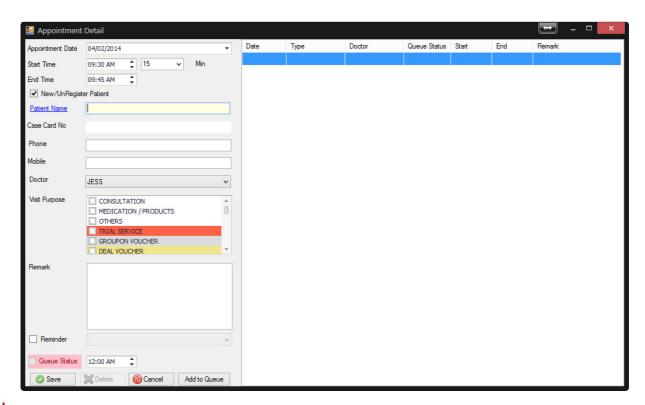

- Input the information as per field provided\*
- When **New/UnRegister Patient** is ticked, the **Patient Name** field is an open text field, whereas if it is unticked, Patient Name will populate from the database
- Once done, click **OK** button to save or **Cancel** to revert changes
- User is able to create multiple appointments for different dates
- To delete, select an appointment from the right panel and click on **Delete**. Upon confirmation to delete, click **OK** to confirm or **Cancel** to revert change
- On the actual appointment date, user can use this panel to add the patient directly to the queue

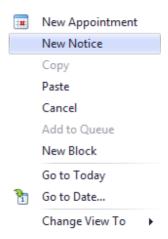

 To add a new Note, select a slot under intended doctor/therapist, right-click and click on New Note

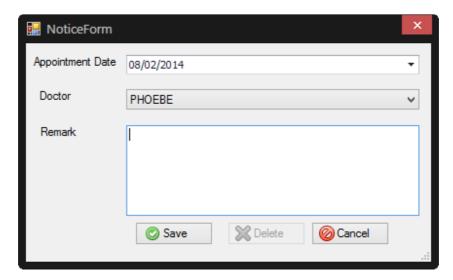

- Input the information as per field provided\*
- Once done, click **OK** button to save or **Cancel** to revert changes

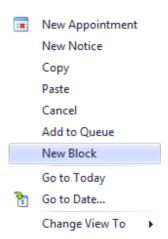

 To add a new Note, select a slot under intended doctor/therapist, right-click and click on New Block

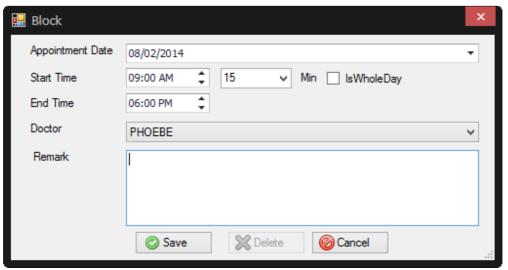

- Input the information as per field provided\*
- Once done, click **OK** button to save or **Cancel** to revert changes

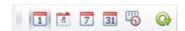

• Click on the above icon to change the view – Day, Work Week, Week, Monthly and Timeline

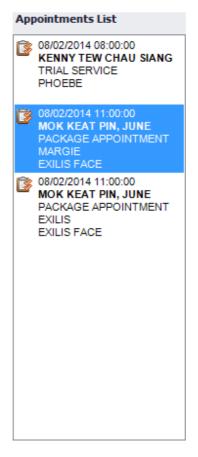

• Appointment List displays the list of appointments for selected date

#### Dispensary

How to create, edit and delete appointments?

- Authorized user can access the feature by either clicking on the side panel Patient &
   Billing Management >> Dispensing or Taskbar >> Dispensary >> Drugs Dispensing Home
- By default, **Dispensary** displays **Visit History** on the right hand column; allowing users to review previous dispensed products/consumables and service items to the patient

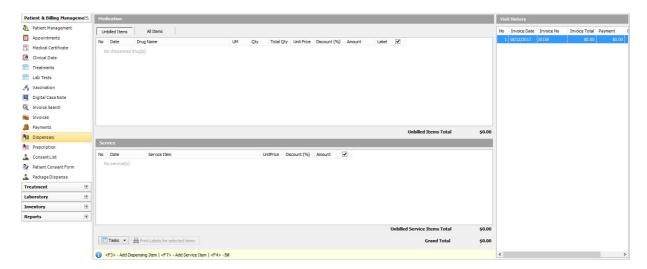

 To dispense products/consumables, right-click on the main screen and click on Add Product. Alternatively, user can access the panel by clicking on Tasks >> Add Product or click on F3

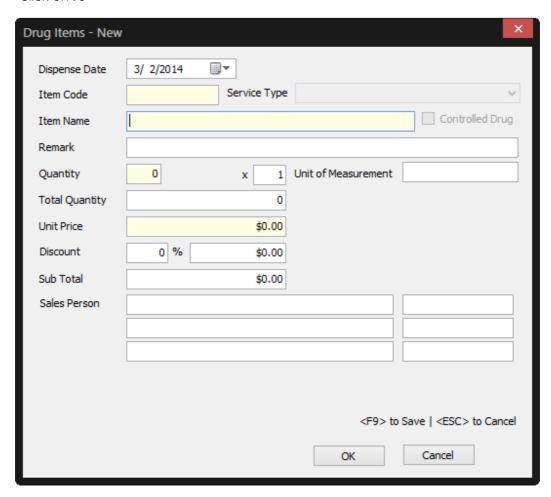

- Enter in the Item Name populated from inventory and input the information as per field provided\*
- Include the sales person (If any) up to 3 therapists from the doctors/therapists listing.
- Once done, click **OK** button to save or **Cancel** to revert changes
- The same thing can be done for Service Item. To dispense service item, right-click on the
  main screen and click on Add Service. Alternatively, user can access the panel by
  clicking on Tasks >> Add Service or click on F7

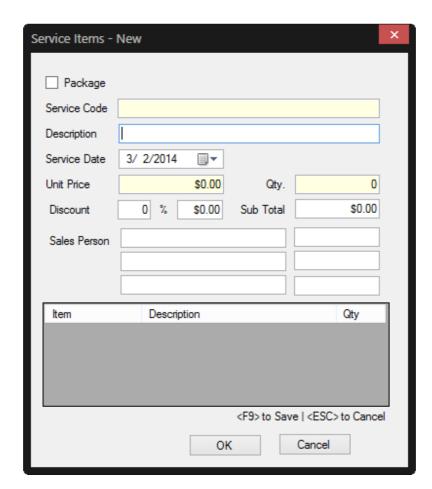

 Once done, user can submit the dispensed products, service or packages to billing. To do so, click on Task >> Bill

#### Consent List

#### How to use Consent List?

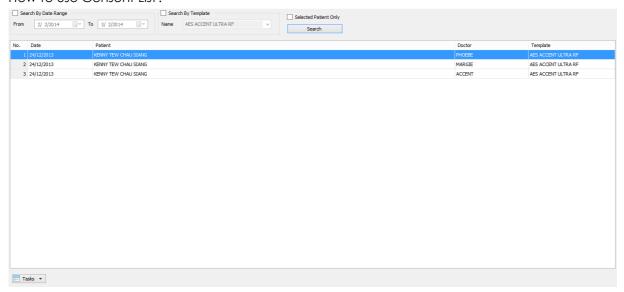

- Authorized user can access the feature by either clicking on the side panel Patient &
   Billing Management >> Consent List or Taskbar >> Dispensary >> Drugs Dispensing Home
- Users are able to do away with paper as Vanda allows users to create and customize consent/indemnity forms for patients to fill up before proceeding with any procedures and also make use of signature pads that allows electronic signature
- To search by date range, click on **Search by Date Range** and select **From** and **To** from the calendar control
- Users can also opt to search by **Template** or both
- By clicking on Selected Patient Only, the listing will only populate consent list related to the patient selected
- Click on **Search** to populate results

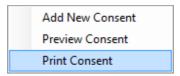

• Click on Tasks for more available options related to selected consent list

# Patient Consent Form How to use Consent Form?

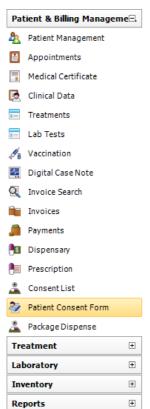

- Authorized user can access the feature by either clicking on the side panel Patient & Billing Management >> Patient Consent Form
- Users are able to do away with paper as Vanda allows users to create and customize consent/indemnity forms for patients to fill up before proceeding with any procedures and also make use of signature pads that allows electronic signature
- Before utilizing the signature feature, user must either possess a tablet or signature pad that is compatible with Vanda

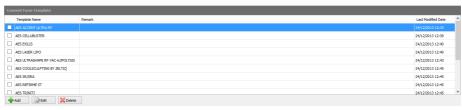

- Patient Consent Form allows user to add, edit and delete Consent Form Templates
- Click Add to add new template
- Click Edit to edit existing template
- or Click Delete to delete existing template

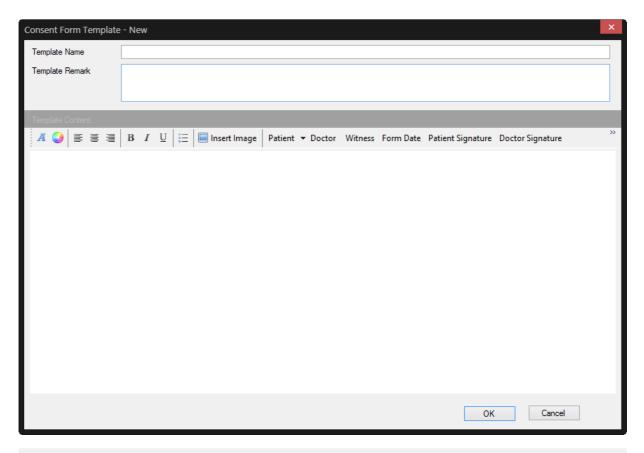

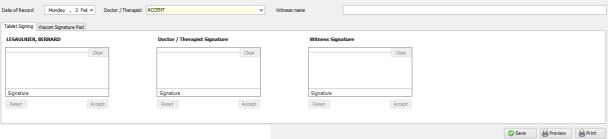

- The signature module has a selection of either Tablet or Wacom Signature Pad
- When using the tablet signing, the signature appears in blue until the **Accept** button is clicked which it will be reverted to black upon saving
- Users can then Reset or Clear the signature if there is a need to recapture signature again
- Once done, user can save the consent form by clicking on Save. Users can also click on
   Preview to see the outlook of the report with signature before clicking on Print to print out
   the form
- The saved form will appear under **Consent List** upon populated

#### Package Dispense How to do Package Dispense?

- Authorized user can access the feature by either clicking on the side panel Patient &
   Billing Management >> Package Dispense
- Invoice Search allows user to populate the packages bought by the patients/customers
- Invoice Search is set to **Search by Date Range** and **Search by Package Code/Description** (all) by default with option to search by **Selected Patient Only**

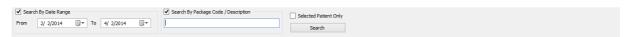

• Click on **Search** to populate search based on selection provided

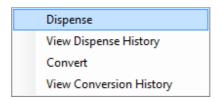

• To dispense a package bought by customer/patient, select the intended package, right-click on click on **Dispense** or **Task** button >> **Dispense** 

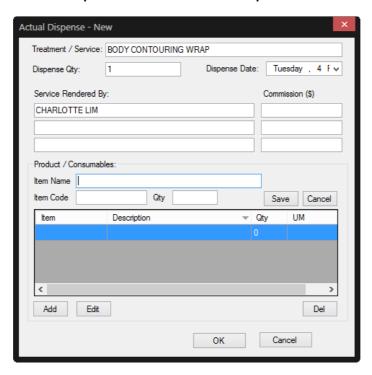

- Input the information as per field provided\*
- Once done, click on **OK** to commit or **Cancel** to revert

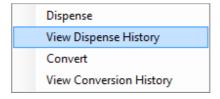

• To view dispense history records, right-click and click on **View Dispense History** or **Task** button >> **View Dispense History** 

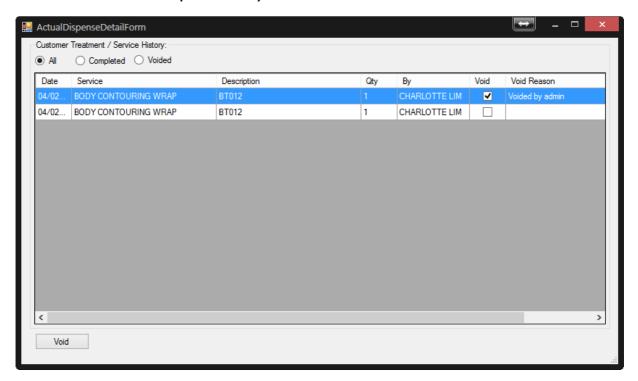

- User can select view All, Completed or Voided by selecting the correct radio buttons
- The **Void** button located at the bottom is to void the previous done package dispense

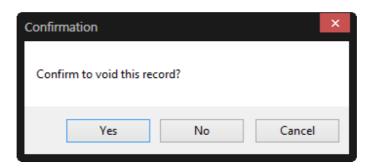

- Upon confirmation, click on **OK** to commit. Else, **No** or **Cancel** to revert
- To convert services associated with a dispense package, select the intended package, right-click and click on **Convert** or **Task** button >> **Convert**

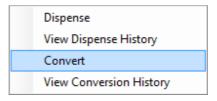

 To convert services associated with a dispense package, select the intended package, right-click and click on Convert or Task button >> Convert

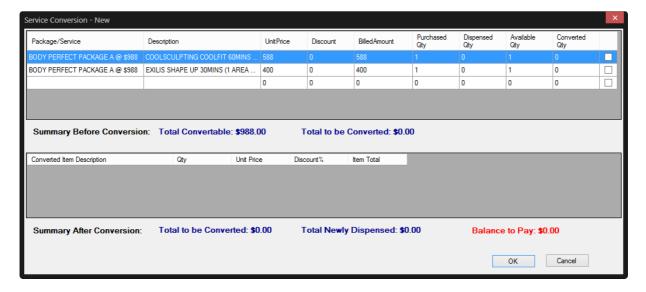

- The top row is the existing Package/Service Item that the customer/patient has paid for
- To convert, click on the checkbox located at the right end. User can select more than 1 service item/package to be converted
- The Summary Before Conversion will display the amount that is available to be converted

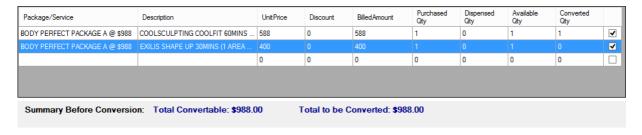

- Right-click on the bottom row to dispense product/package/service item
- Users can add more than 1 service item/product or packages
- The Summary After Conversion will display the amount that is available or indicate if additional top-up is required

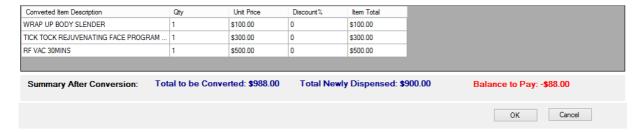

- Upon confirmation, click on **OK** to commit. Else, **Cancel** to revert
- To view conversion history records, right-click and click on View Convert History or Task button >> View Convert History

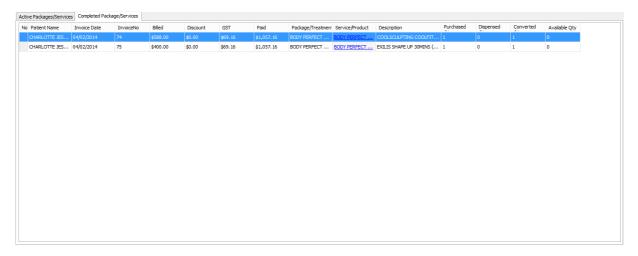

To view completed package/services, click on the Completed Packages/Services tab

Billing and Payment How to do billing and payment?

#### Invoice Search

- Authorized user can access the feature by either clicking on the side panel Patient & Billing Management >> Invoice Search or taskbar >> Billing and Payment >> Invoice Search
- Invoice Search allows user to populate every of the generated invoices
- Invoice Search is set to Search by Date Range and Search by Status (Active) by default

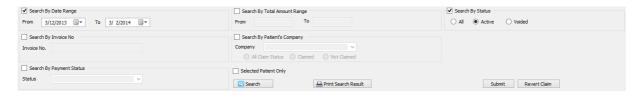

Click on Search to populate search based on selection provided and click on Print
 Search Results to print Invoice Listing Report

To void an existing invoice, select the intended invoice, right-click and click on Void
Invoice

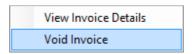

Upon confirmation, input Void Reason e.g. Wrong Entry and click on OK to commit. Else,
 Cancel to revert

#### Invoices

- To access Invoice, do one of the following:
  - o On the Patient Queue, click Invoice
  - Click Task
     Select Create New Invoice
  - o Right-click Invoice Editor and click on Create New Invoice

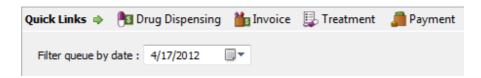

- o Select Billing and Payment Pane and click on Invoice
- o Click Task ▼, Select **Create New Invoice**
- o Right-click Invoice Editor and click on Create New Invoice

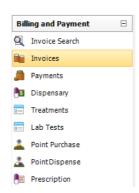

o On the menu bar, click Billing and Payment >> Invoices >> Create New Invoice

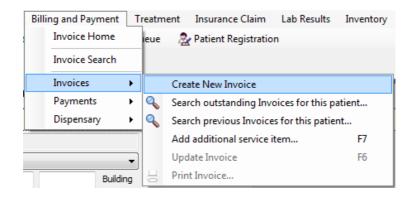

- To search for outstanding invoices, do one of the following:
  - Select Patient from queue
  - Proceed to Billing and Payments >> Invoice
  - Click Task
     and select Search Outstanding Invoices for this Patient
  - Right-click on the Invoice editor and select Search Outstanding Invoices for this patient
  - On the menu bar, click Billing and Payment >> Invoices >> Search Outstanding Invoices for this Patient
  - To Bill using the outstanding invoice, simply
    - Select outstanding invoice
    - Click Select
    - o else, click on Create New to create new invoice

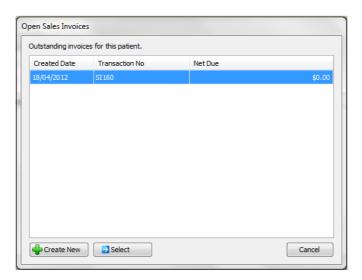

- To search for outstanding invoices, do one of the following:
  - Select Patient from queue
  - o Proceed to Billing and Payments >> Invoice
  - o Click Task and select Search Previous Invoices for this Patient
  - Right-click on the Invoice editor and select Search Previous Invoices for this patient

- On the menu bar, click Billing and Payment >> Invoices >> Search Previous Invoices for this Patient
- Select **Date Range** and click on **Search** Button
- To open a previous invoice, select the invoice and hit OK
- Click Cancel to exit from the editor

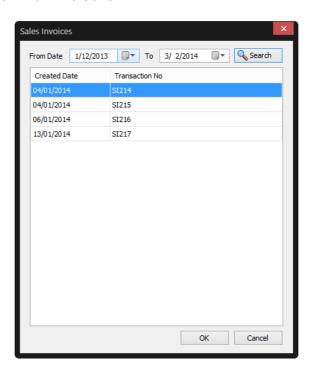

- To update invoice, do one of the following:
  - o Click Task and select **Update Invoice**
  - o Right-click on the **Invoice editor** and select **Update Invoice**
  - o On the menu bar, click Billing and Payment >> Invoices >> Update Invoice
  - o Press Hotkey F6

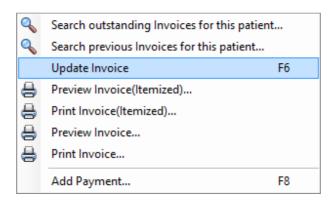

- To proceed to payment, do the following:
  - o Click on **Close Invoice** if there's no payment needed from patient
  - o Else, fill in the **Discount Price** (if any)
  - o Tax is predefined in Master Data

- o Input any remarks (if any) under Memo/Remarks
- Next, click Task

  and select Add Payment
- o or right-click on the **Invoice editor** and select **Add Payment**
- or Press Hotkey F8
- o Click on **OK** to continue with delete or **Cancel** to exit

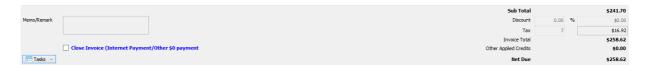

#### **Payments**

- To access Payment, do one of the following:
  - o On the Patient Queue, click Payment
  - o Click Task Tasks , Select Add Payment
  - o Right-click Invoice Editor and click on Add Payment

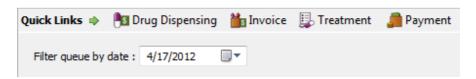

- Select Billing and Payment Pane and click on Payments
- o Click Task Tasks , Select Add Payment
- o Right-click Invoice Editor and click on Add Payment

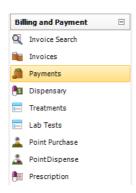

On the menu bar, click Billing and Payment >> Payments >> Add Payment

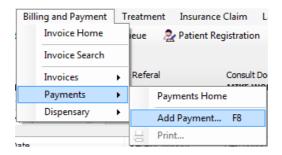

#### Press Hotkey F8

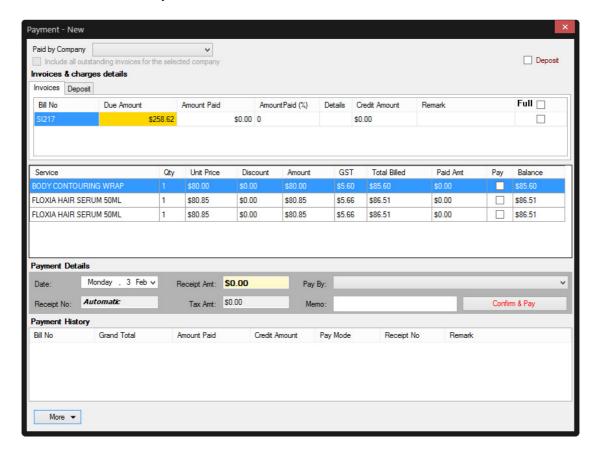

- o Once the **Payment Editor** has appeared, fill in the necessary details
- o Select Pay By. This can be added via Payment Method via Master Data
- Tick on the checkbox under Full if a full payment is done, else type in the amount under Amount Paid if it's partial payment
- o Type in Memo (if any) and Click OK to proceed, Cancel to cancel
- Alternatively, user can also do deposit for patient or do company billing by selecting a company from Paid By Company

## **Reports**

# Common Reports How to access reports?

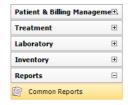

- Authorized user can access the feature by either clicking on Reports >>
   Common Reports from the side panel or Click Common Reports >> Reports

   Home on the taskbar
- Select report
- To Preview, use one of the following methods:
- · Click on the intended report
- Select Report. Click Common Reports on Menu bar. Click Preview Report
- To print Report, use one of the following methods:
- Click the **Print** button 🖶 from Preview window
- Select Report. Click Common Reports on Menu bar. Click Print Report

Note: Vanda supports exporting of reports to PDF, Microsoft Word and Microsoft Excel format. Report examples can be found <a href="here">here</a>.